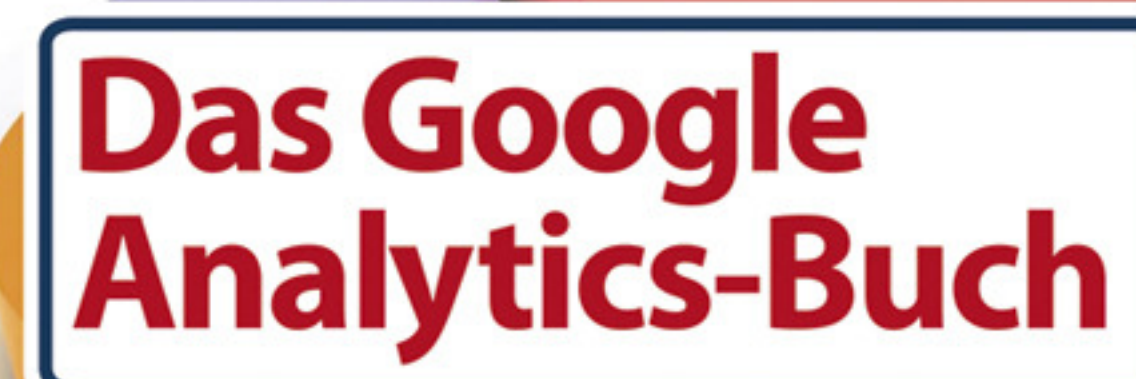

O'REILLY®

### **Cathrin Tusche**

## **Inhaltsverzeichnis**

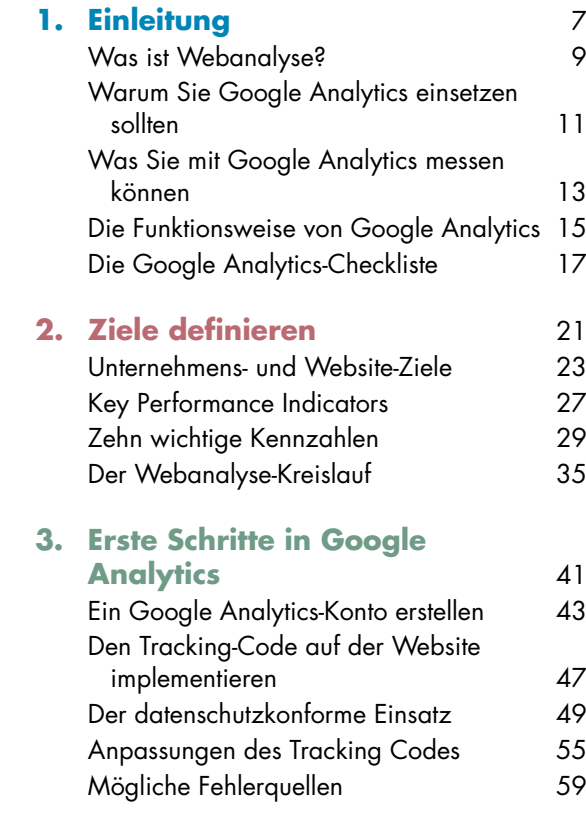

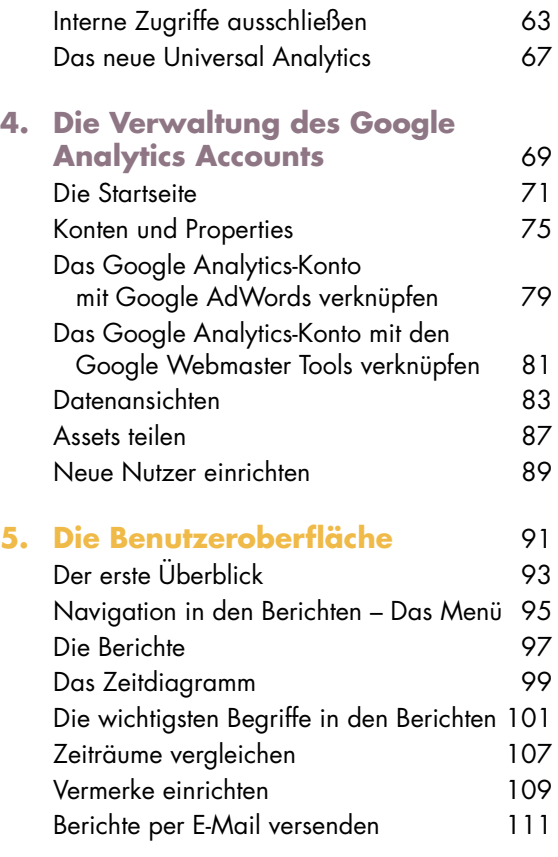

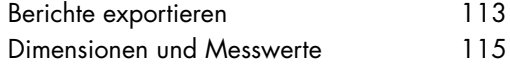

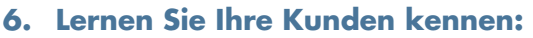

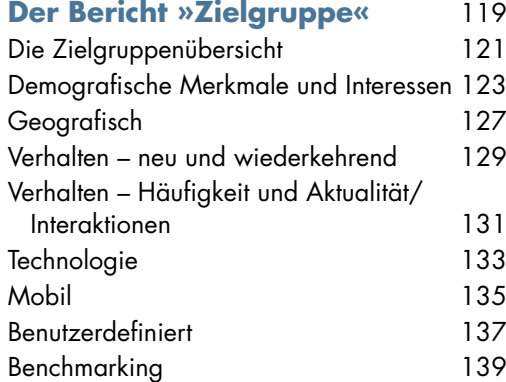

#### **7. Woher kommen die Besucher Ihrer Website? Der Bericht »Akquisition«** 141

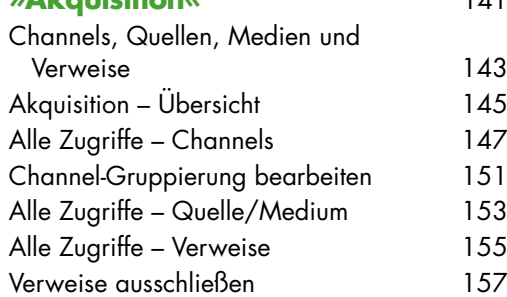

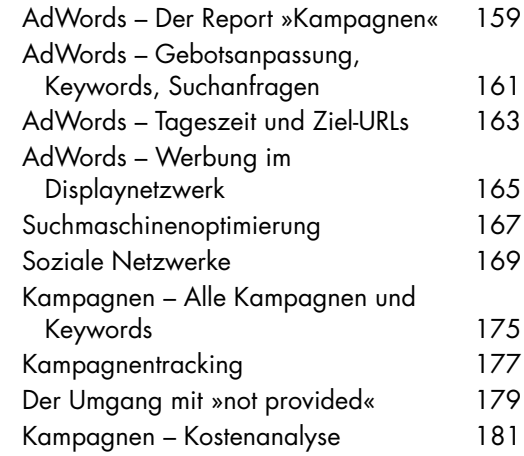

### **8. Was interessiert Ihre Zielgruppe?**

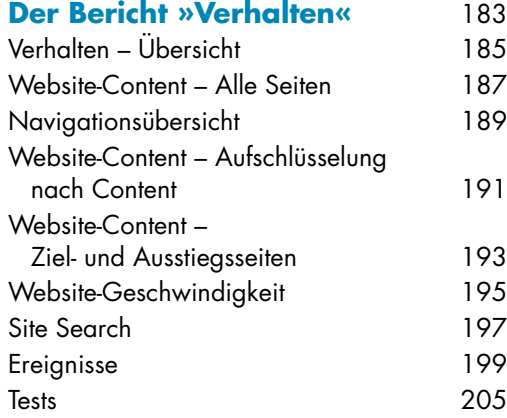

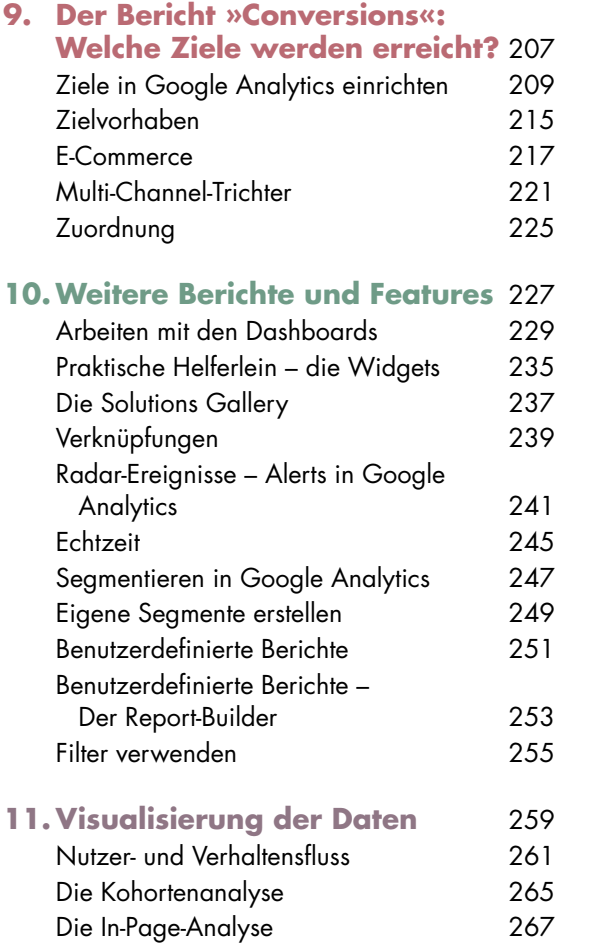

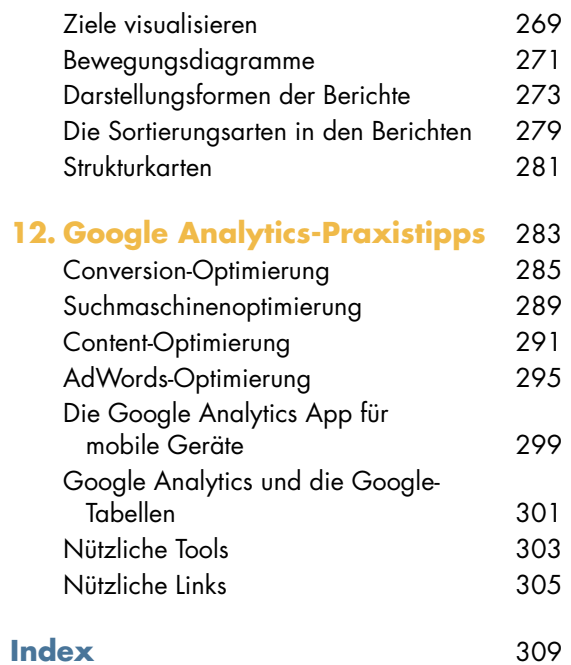

## **Kapitel 4 | Die Verwaltung des Google Analytics Accounts**

Die Verwaltung des Google Analytics Accounts ist recht umfangreich und nicht zu verwechseln mit den **Nutzereinstellungen**, die Sie oben rechts mit dem Zahnrad aufrufen können. Diese betreffen Ihr eigenes Google-Konto, mit dem Sie den Google Analytics Account erstellt haben. Verwenden Sie für alle Google-Produkte wie Gmail, Google Drive, Youtube, Google MyBusiness etc. immer die gleiche E-Mail-Adresse, dann können Sie in eingeloggtem Zustand mühelos hin- und herwechseln.

In den Nutzereinstellungen können Sie Ihre E-Mail Adresse bearbeiten oder das Passwort zurücksetzen. Sollten Sie der Administrator des Accounts sein bzw. als Nutzer über die **Bearbeitungsberechtigung** verfügen, wird Ihnen rechts oben angezeigt, wenn das Diagnosetool irgendwelche Unregelmäßigkeiten feststellt oder Tipps für Sie parat hat.

Die Verwaltung, die Sie über den Tab Verwalten ganz oben aufrufen, betrifft alle Informationen über generelle Einstellungen in Google Analytics, Nutzerverwaltung, Verknüpfung mit anderen Google-Konten, Ziele, Benachrichtungen, Vermerke, Filter und vieles mehr. Hierher werden Sie auch umgeleitet, wenn Sie in den einzelnen Berichten Einstellungsänderungen vornehmen.

### **Google Analytics-Tipp**

Sollten Sie mehrere Websites betreuen, können Sie ganz einfach zwischen den verschiedenen Konten wechseln, indem Sie oben ganz rechts auf den Pfeil neben Ihrer E-Mail-Adresse klicken und das gewünschte Konto auswählen.

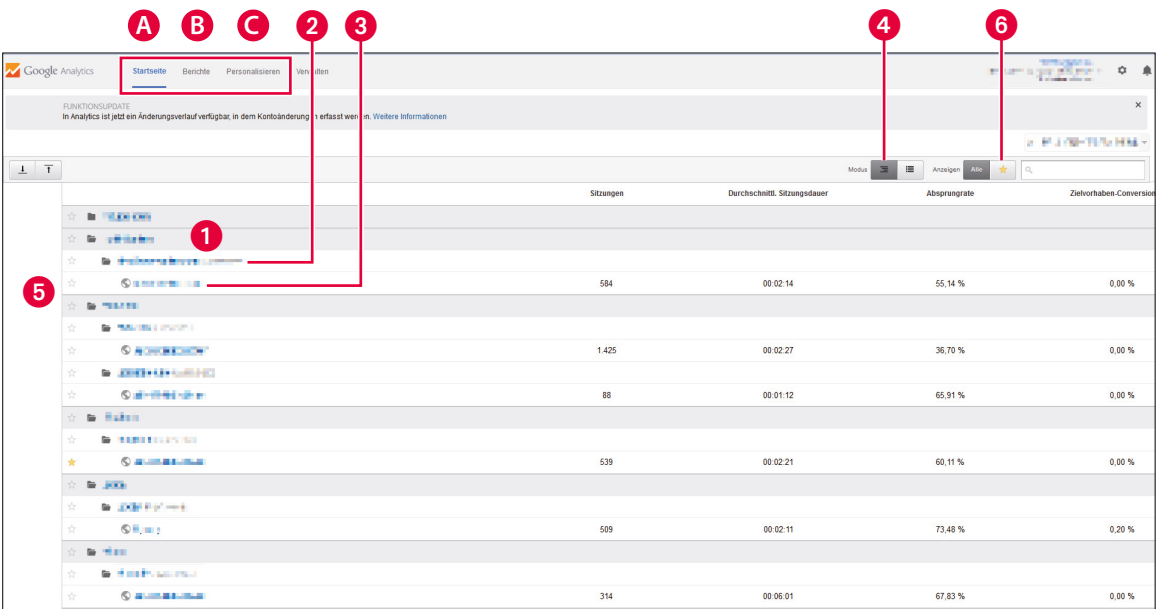

## **Die Startseite**

Standardmäßig kommen Sie nach dem Einloggen in Ihren Google Analytics Account auf die Startseite mit der Übersicht über alle Websites, für die Sie ein Konto angelegt oder den Zugriff erhalten haben. Hier finden Sie links oben vier **Tabs zur Navigation** innerhalb Ihres Kontos, auf die Sie immer zugreifen können.

#### **A. Startseite**

Der erste Name auf der Startseite ist der Kontoname  $\bullet$ , den Sie vergeben haben. Darunter stehen der Name der sogenannten Property 2 und der Name der Datenansicht 3 (siehe Seite 75). Klicken Sie auf die Datenansicht, um zu den Berichten (B) zu gelangen. Wenn Sie nur eine Website betreuen, können Sie auch direkt auf den Tab Berichte klicken. Wechseln Sie den Modus  $\bullet$ , um sich nur die Datenansichten anzeigen zu lassen. Hier erhalten Sie schon mal einen ersten Überblick über die von Ihnen betreuten Websites. Ihre Favoriten können Sie mit einem Stern neben der Website markieren 5 und sich nur diese anzeigen lassen, wenn Sie auf den Stern oberhalb der Liste aller Websites klicken **@**.

#### **B. Berichte**

In diesem Tab finden Sie alle Berichte mit den Daten zu Ihrer jeweiligen Website (siehe Seite 91).

#### **C. Personalisieren**

Unter Personalisieren finden Sie eine Auflistung Ihrer benutzerdefinierten Berichte (siehe Seite 251). Hier speichern Sie Anpassungen, die Sie in den Standardberichten machen, oder Sie erstellen neue individuelle Berichte.

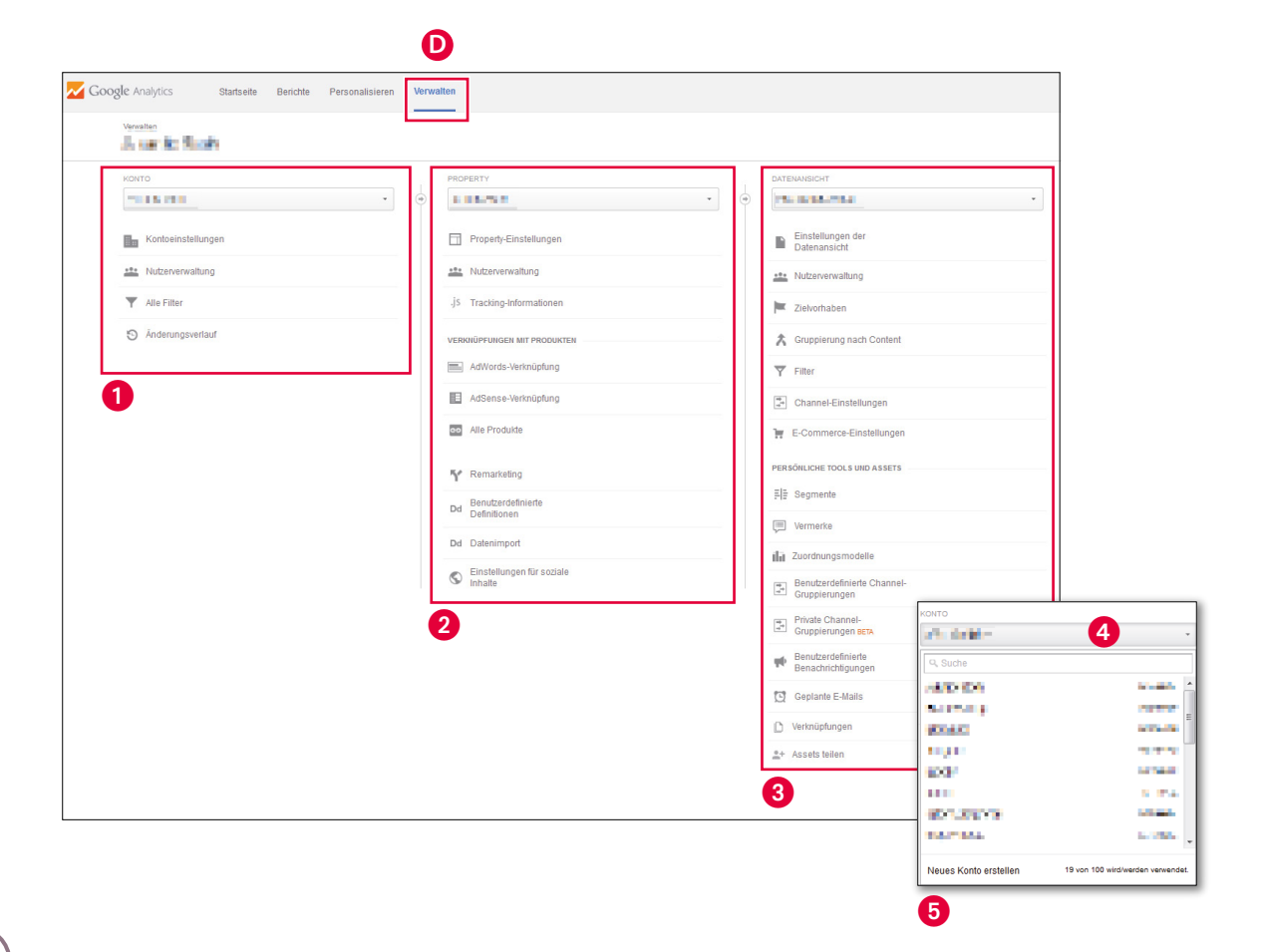

## **Die Startseite (Fortsetzung)**

#### **D. Verwalten**

Der Tab Verwalten führt Sie zum Herzstück Ihres Google Analytics Accounts. Hier nehmen Sie zahlreiche Einstellungen vor, können weitere Nutzer anlegen, Verknüpfungen mit anderen Google-Produkten vornehmen sowie Ziele und Filter anlegen.

Hier begegnen Ihnen auch wieder die Begriffe Konto **1**, Property 2 und Datenansicht **3** (siehe Seite 75), die auf den nächsten Seiten näher erklärt werden.

Klicken Sie in der Spalte »Konto« @ auf den Pfeil neben der aktiven Website, um eine andere Website auszuwählen. Es ist auch an dieser Stelle möglich, ein neues Konto zu erstellen @. Sie können sich dann mit Ihren Google-Zugangsdaten einloggen und haben Zugriff auf alle neu erstellten Google Analytics-Konten. Dies ist vor allem dann sinnvoll, wenn Sie für jemand anderen ein Google Analytics-Konto erstellen möchten, das Sie später an einen Administrator übergeben, beispielsweise, weil Sie als Webdesigner die Konten für Ihre Kunden anlegen.

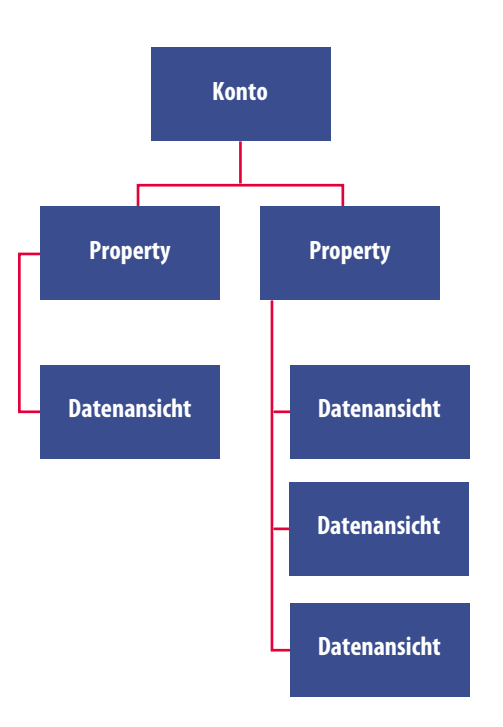

# **Konten und Properties**

Jedes Google Analytics-Konto ist folgendermaßen aufgebaut:

#### **Konto**

Das Konto ist die **oberste Verwaltungsebene** Ihres Google Analytics Accounts mit mindestens einem Administrator. Unter Kontoeinstellungen finden Sie die Datenfreigabe-Einstellungen, die Sie bei der Erstellung des Google Analytics Accounts angegeben haben und die Sie hier ändern können. Unter Alle Filter finden Sie eine Auflistung aller Filter der verschiedenen Properties und Datenansichten. Außerdem finden Sie hier den Änderungsverlauf, wenn Sie das Konto selbst erstellt haben und Administrator sind, oder wenn Ihnen in der Nutzerverwaltung der Status »Bearbeiten« erteilt wurde (siehe Seite 89).

#### **Property**

Eine Property ist eine einzelne Website oder mobile App, der eine Tracking-ID (die **UA-Nummer**) zugeordnet ist. Wenn Sie mehrere Websites haben, zum Beispiel, weil Sie ein separates Blog unter einem anderen Domainnamen oder einer Subdomain führen, dann fügen Sie hier eine neue Property hinzu. Weitere Properties legen Sie an, indem Sie in der mittleren Spalte Property auf den Pfeil neben der aktiven Website und dann auf Neue Webproperty erstellen klicken. Sie erhalten dann auch einen neuen Tracking Code, den Sie auf der entsprechenden Website implementieren müssen.

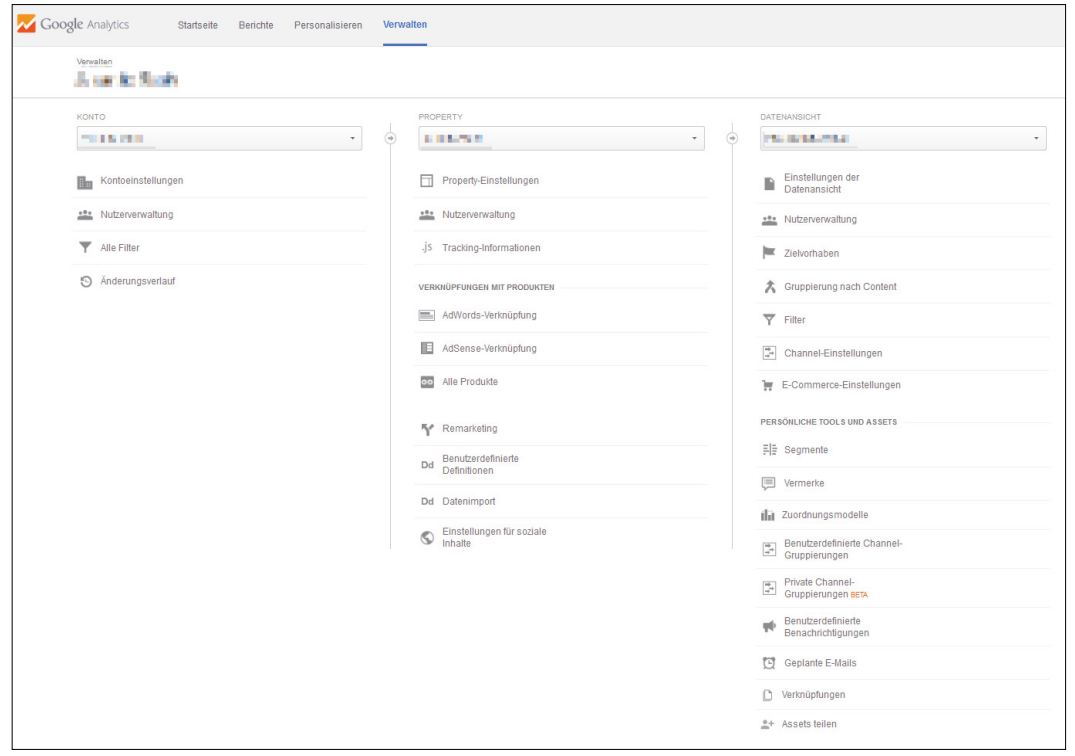

# **Konten und Properties (Fortsetzung)**

In den Property-Einstellungen können Sie die grundlegenden **Einstellungen** ändern, die Sie bei der Erstellung des Google Analytics Accounts angegeben haben, z. B. den Namen der Property oder die Standard-Datenansicht, falls Sie mehrere Ansichten haben. Außerdem können Sie hier die **Displaywerbefunktionen** aktivieren sowie die Berichte zur Leistung nach demografischen Merkmalen und Interesse, wenn Sie Display-Werbung oder Remarketing einsetzen. Bitte beachten Sie, dass dann eine Aktualisierung der **Datenschutzerklärung** erforderlich ist.

In der Spalte Property können in der Nutzerverwaltung neue Nutzer angelegt (siehe Seite 89), der Tracking Code eingesehen und das Google Analytics-Konto mit anderen Produkten verknüpft werden (siehe Seite 79). Hier werden auch die Zielgruppen für das Remarketing erstellt, wenn Sie in Google AdWords Anzeigen im Google Displaynetzwerk schalten möchten. Wenn Sie Benutzerdefinierte Dimensionen und Messwerte erstellen, muss auch der Tracking Code entsprechend angepasst werden. Für die meisten Google Analytics-Nutzer reichen die Standard-Dimensionen und Messwerte völlig aus (siehe Seite 115f). Unter Datenimport können Daten, die nicht personenbezogen sein dürfen, mit Google Analytics verknüpft werden und, falls erforderlich, Einstellungen für soziale Inhalte gemacht werden.

#### **Weiterführende Links**

Richtlinien-Anforderungen für Google Analytics-Werbefunktionen: *https://support.google.com/analytics/answer/2700409?hl=de&utm\_id=ad* Kurzlink: *http://goo.gl/KqEKXj* 

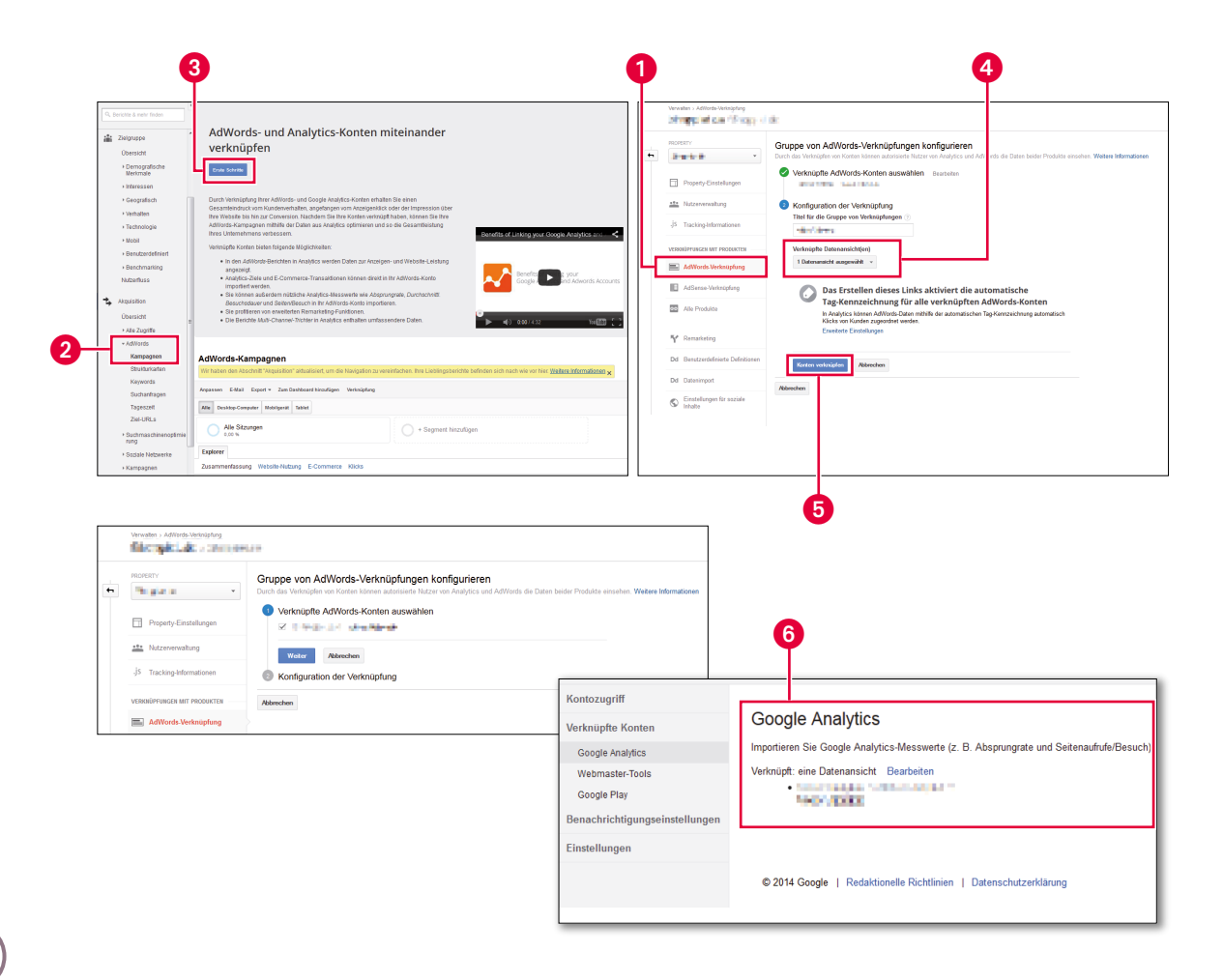

## **Das Google Analytics-Konto mit Google AdWords verknüpfen**

Google AdWords ist das von Google zur Verfügung gestellte Tool, um Anzeigen in den **Google-Suchergebnissen** oder um im **Google-Display-Netzwerk** (GDN) Textanzeigen und Bannerwerbung zu schalten. Sie können natürlich auch in Ihrem AdWords-Account diverse Berichte einsehen. Durch die Verknüpfung des Google Analytics- mit dem AdWords-Konto erhalten Sie aber umfangreichere Daten zur Analyse dessen, was passiert, nachdem die Nutzer auf Ihre Anzeige geklickt haben.

Gehen Sie dazu in der Verwaltung in der Spalte »Property« auf AdWords-Verknüpfung **1.** Alternativ sehen Sie in den Berichten unter Aquisition → AdWords → Kampagnen 2, wenn das Konto noch nicht mit AdWords verknüpft ist. Dann werden Sie aufgefordert, die Verknüpfung vorzunehmen, indem Sie auf erste Schritte klicken <sup>3</sup>, was Sie ebenfalls zur AdWords-Verknüpfung führt. Wenn Sie bereits ein AdWords-Konto mit den gleichen Zugangsdaten haben, ist dies bereits voreingestellt. Wählen Sie die entsprechende Datenansicht bzw. alle Datenansichten aus @ (wenn Sie bereits mehrere angelegt haben) und klicken Sie auf Konto verknüpfen  $\bigcirc$ . Die Freischaltung dauert bis zu 24 Stunden.

Nun müssen Sie allerdings auch in Ihrem **AdWords-Konto** die Verknüpfung aktivieren. Gehen Sie dazu in die Einstellungen Ihres AdWords-Kontos und fügen Sie die noch nicht verknüpfte Datenansicht(en) hinzu @. Sie werden dann darauf aufmerksam gemacht, wie Sie die Spaltenanpassung in AdWords vornehmen, damit Sie die Daten aus Google Analytics auch in AdWords einsehen können.

Sie können nun die Messwerte **Absprungrate**, Seiten pro Sitzung, die **durchschnittliche Sitzungsdauer** und den Anteil an **neuen Sitzungen** importieren und erhalten so weitere wertvolle Hinweise auf den Erfolg Ihrer Google AdWords-Kampagnen. Umgekehrt werden aus AdWords z. B. **Kampagnen** und **Anzeigeninhalte** automatisch importiert und angezeigt (siehe Seite 159ff)

#### Für diesen Bericht müssen Webmaster-Tools aktiviert sein.

Webmaster-Tools-Datenfreigabe einrichten

#### Was sind Webmaster-Tools?

 $\bf{O}$ 

A

Webmaster-Tools ist ein kostenloses Produkt, das Daten und Analysen liefert und somit zur Verbesserung der Leistung Ihrer Website in der Google-Suche beitragen kann.

#### Webmaster-Tools-Daten in Analytics aktivieren

Wenn Sie eine Ihrer Websites in den Webmaster-Tools mit Ihrer Analytics-Property verknüpfen, sind die zugehörigen Daten in den Berichten zur Suchmaschinenontimierung sichtbar. Sie können die Seite zugenomgen Daten in den Dentsten zur Schringsschillen und einer einer Spielung auf der Property-Einstellungen"<br>"Property-Einstellungen" in der Analytics-Kontoverwaltung aufrufen, um anzugeben, welche Daten Ihrer<br>"Webmaster Datenansichten Ihrer Web-Property die Daten abgerufen werden können.

#### So nutzen Sie Webmaster-Tools-Daten in Analytics

Die Daten in Webmaster-Tools zeigen, was die Nutzer in den Google-Suchergebnissen sehen, bevor sie sich zum Besuch Ihrer Website (oder einer anderen Website) entschließen. Diese Daten können Ihnen helfen, Chancen zu erkennen und Optimierungsprioritäten zur Erhöhung der Besucherzahlen auf Ihrer Website zu setzen. Beispiele:

- · Identifizieren Sie Zielseiten auf Ihrer Website, die gute Klickraten (CTR) aufweisen, aber niedrige durchschnittliche Positionen in den Suchergebnissen haben. Dabei könnte es sich um Seiten handeln, die Nutzer zwar sehen möchten, aber nur schwer finden können.
- · Identifizieren Sie Suchanfragen (Keywords), bei denen Ihre Website gute durchschnittliche Positionen, aber niedrige Klickraten aufweist. Bei diesen Suchanfragen erzielen Ihre Seiten Aufmerksamkeit. Mit einer Optimierung der Inhalte können Sie eventuell mehr Besucher gewinnen.

#### Einstellungen für die Webmaster-Tools

#### Website der Webmaster-Tools optional

Falls ihre Property ebenfalls eine bestätigte Website in den Webmaster-Tools ist und Sie der Inhaber sind, können Sie Ihre Daten für die Webmaster-Tools hier entsprechend zuweisen. Daraufhin kann das Google Analytics-System einige dieser Daten in Berichten bereitstellen.

Ω

none #Bearbeiten

**Speichern** Abbrechen

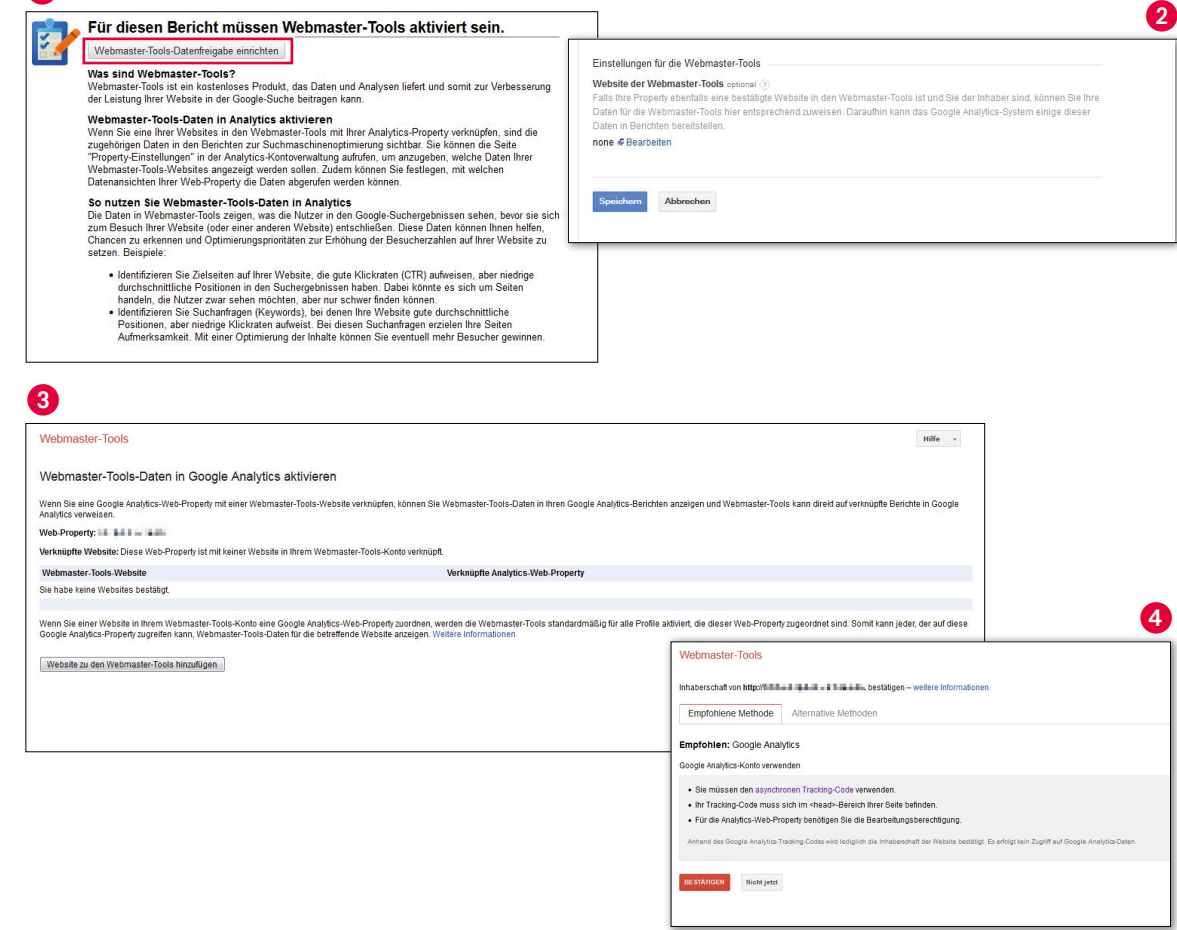

## **Das Google Analytics-Konto mit den Google Webmaster Tools verknüpfen**

Mit den **Google Webmaster Tools** stellt Google Website-Betreibern ein interessantes Tool zur Verfügung, das Sie unbedingt nutzen sollten. Denn während Google Analytics Aufschluss darüber gibt, was Ihre Nutzer auf Ihrer Website tun, bekommen Sie bei den Webmaster Tools Informationen darüber, wie die Google Crawler Ihre Seite »sehen« und was die Nutzer in Google-Suchergebnissen sehen, bevor sie sich entschließen, Ihre Website zu besuchen. Sie erhalten auch wertvolle Informationen über den **technischen Zustand** Ihrer Website und Tipps zur Website-Optimierung. Nur mit der Verknüpfung der beiden Accounts miteinander können Sie die **Suchanfragen** auch in Ihrem Google Analytics-Konto abfragen und die weiteren Daten nutzen.

Sind die beiden Konten noch nicht miteinander verknüpft, erhalten Sie unter Akquisition → Suchmaschinenoptimierung → Suchanfragen die Meldung, dass die Webmaster Tools aktiviert sein müssen. Klicken Sie dazu auf Webmaster Tools-Datenfreigabe einrichten 1.

Sie werden daraufhin auf die Seite Verwaltung → Propertyeinstellungen geleitet, wo Sie ganz unten auf der Seite die Einstellungen für die Webmaster Tools 2 finden. Wählen Sie Ihre Domain und die entsprechende Datenansicht aus. Anschließend müssen Sie Ihre Website den Webmaster Tools hinzufügen <sup>3</sup>. Sie werden dann zu den Webmastertools umgeleitet und können dort die Inhaberschaft mittels Ihres Google Analytics Accounts bestätigen 4. Nun können die Webmaster Tools-Daten in den Google Analytics-Berichten angezeigt werden und umgekehrt die Webmaster Tools auf verknüpfte Berichte in Google Analytics verweisen.

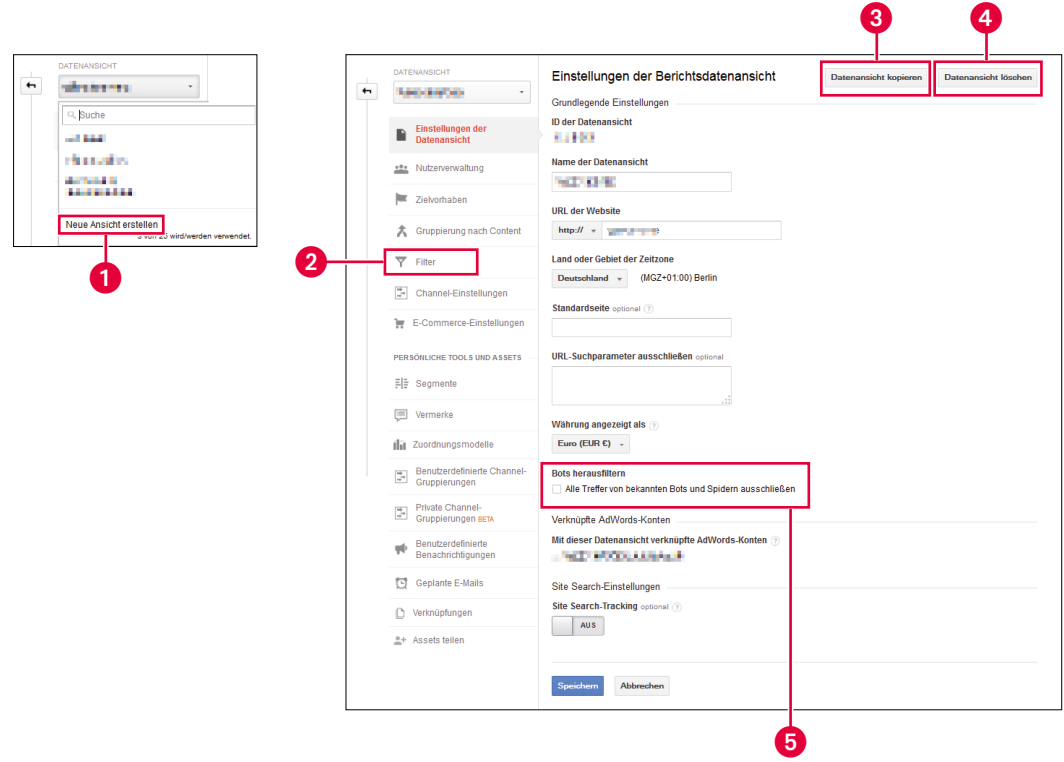

 $\begin{pmatrix} 82 \end{pmatrix}$ 

## **Datenansichten**

Sobald eine Property erstellt wird, wird auch eine Datenansicht angelegt, die zur **Darstellung der Berichte** dient. Diese automatisch angelegte Datenansicht enthält **alle Daten**. Wenn Sie die Darstellung der Berichte ändern möchten, beispielsweise durch Filter wie den Ausschluss von internen Zugriffen (siehe Seite 63f), oder wenn Sie nur bestimmte Unterverzeichnisse oder Länder etc. getrennt anschauen möchten, sollten Sie in jedem Fall eine neue Datenansicht 1 erstellen. Klicken Sie dazu auf den Pfeil neben der Datenansicht und klicken Sie auf Neue Ansicht erstellen. Auch in der neuen Datenansicht werden erst einmal **alle Daten** erfasst. Sie müssen also die zusätzlichen **Filter** erst noch definieren **@** (Seite 255f).

Sie können hier auch Datenansichten kopieren  $\bigcirc$ , dann werden Filter, die Sie bereits erstellt haben, ebenfalls kopiert. Sie können auch die Datenansicht löschen 4. Beachten Sie aber, dass die zugeordneten Daten dann unwiederbringlich gelöscht werden, ebenso wie Nutzerberechtigungen oder Ziele, die auf dieser Ebene erstellt wurden.

Seit nicht allzu langer Zeit gibt es die Einstellung Bots herausfiltern **6.** Dabei werden bekannte Crawler (auch (Ro)Bots oder Spider genannt), die Websites durchforsten und keine tatsächlichen Besucher sind, ausgeschlossen. Sie sollten den Haken nur setzen, wenn Sie zuvor eine neue Datenansicht erstellt haben. Die in dieser neuen Datenansicht gesammelten Daten können interessant sein, wenn man herausfinden möchte, wie hoch die tatsächliche Anzahl der Besucher ohne die Zugriffe von Bots ist.

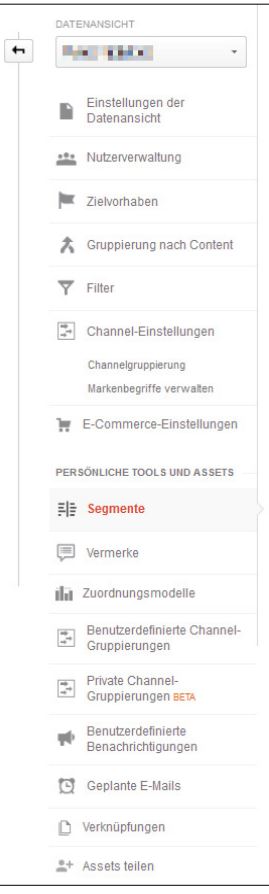

# **Datenansichten (Fortsetzung)**

Für jede Datenansicht können Sie in der Nutzerverwaltung (siehe Seite 89) bestimmen, wer welche Datenansicht einsehen darf. Sie können auch diverse Zielvorhaben eingeben (siehe Seite 209ff).

Unter Gruppierung nach Content kann Ihre Website mittels Anpassung des Tracking Codes in logische Gruppen oder Unterordner eingeteilt werden und somit als sogenannte primäre Dimension definiert werden (siehe Seite 115f). Denken Sie daran, eine neue Datenansicht zu erstellen, wenn Sie Filter definieren (Seite 255f) oder Channel-Einstellungen verwenden. Mit diesen können Sie die Kanäle, über die Ihre Besucher kommen, verändern, sortieren oder neue Kanäle definieren.

Unter E-Commerce-Einstellungen teilen Sie Google Analytics mit, dass der E-Commerce-Tracking-Code implementiert ist und die Daten getrackt werden sollen. Normalerweise machen Sie dies bereits bei der Erstellung des Accounts, aber falls Sie Ihrer Website erst später einen Shop hinzufügen, müssen Sie die Einstellung hier extra aktivieren.

Unter Persönliche Tools und Assets befinden sich alle zusätzlichen benutzerdefinierten Anpassungen, die Sie in Google Analytics vornehmen und die Sie übrigens auch an andere übergeben, d. h. teilen können:

- Segmente
- Vermerke
- Benutzerdefinierte Channelgruppierungen
- Benutzerdefinierte Benachrichtigungen
- geplante E-Mails
- Verknüpfungen
- Assets teilen

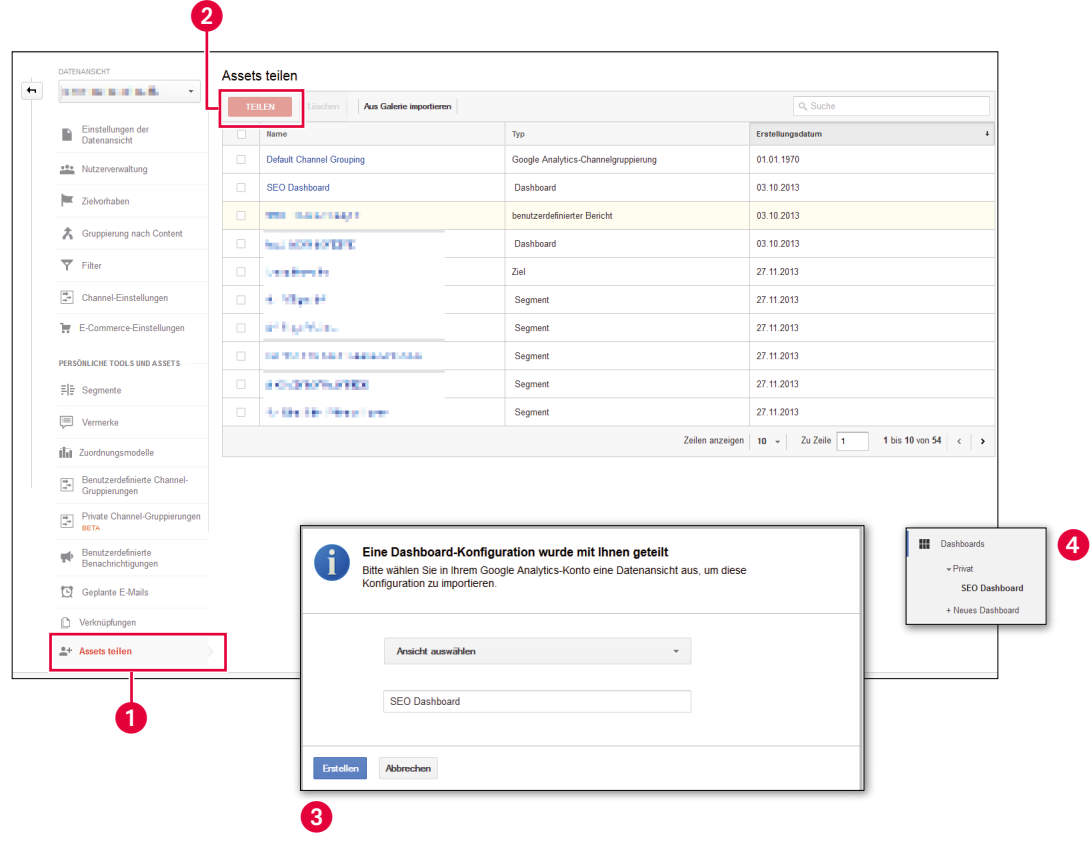

## **Assets teilen**

In der Verwaltung Ihres Google Analytics Accounts finden Sie unter Datenansicht ganz unten den Punkt Assets teilen  $\bullet$ . Dieser Menüpunkt ist äußerst praktisch, wenn Sie die verschiedene Berichte, Segmente, Ziele oder Dashboards (siehe Seite 229ff), die Sie angelegt haben, mit anderen aus Ihrem Team teilen möchten.

Hierbei werden nur die **Einstellungen** der diversen Assets übertragen, nicht die Daten selbst. Sie brauchen also keine Sorge zu haben, dass die anderen Ihre Daten einsehen können.

Haken Sie alle Assets an, die Sie teilen möchten, und klicken Sie auf den Button Teilen **2.** Jeder, der nun den geteilten Link erhält, kann sich nun das entsprechende Asset importieren. Sie können ihn sich auch selbst kopieren, um zum Beispiel das Asset für einen anderen von Ihnen genutzten Google Analytics Account zu nutzen.

Wenn Sie nun auf den Link klicken, erhalten Sie oder derjenige, mit dem Sie das Asset teilen möchten, die Nachricht, dass eine Konfiguration mit Ihnen geteilt wurde  $\bigcirc$ . Wählen Sie die Ansicht aus, in der Sie das Asset sehen möchten, ändern Sie eventuell noch den Namen in einen aussagekräftigeren und klicken Sie auf Erstellen.

Je nachdem, was geteilt wurde, finden Sie nun das Asset entweder bei den benutzerdefinierten Berichten, bei den Dashboards 4 oder den Segmenten.

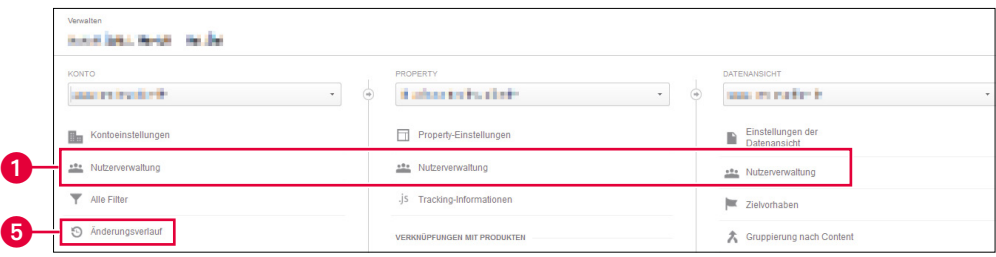

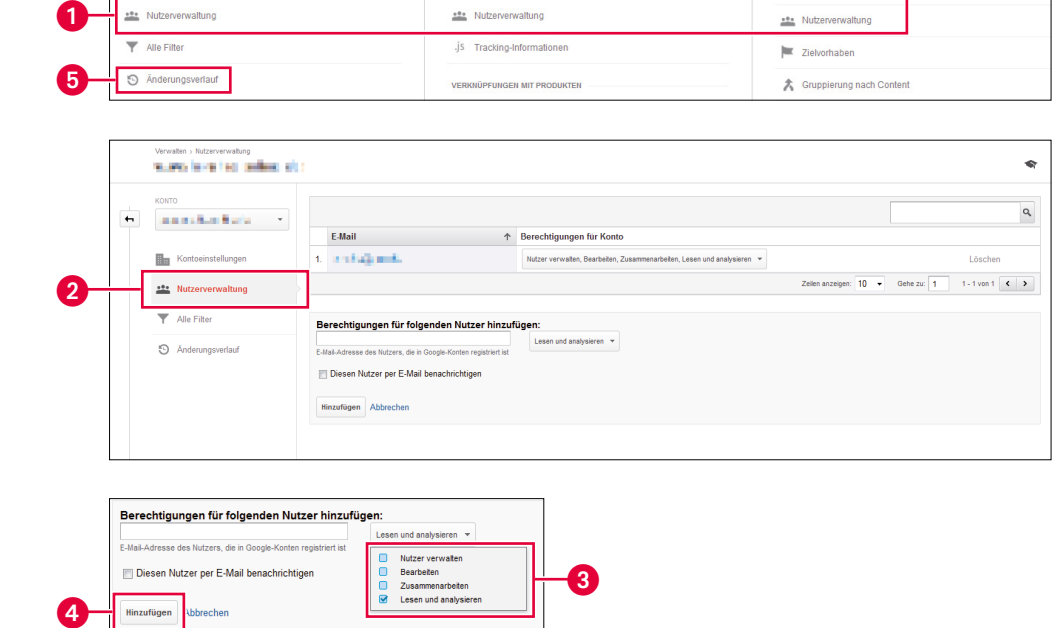

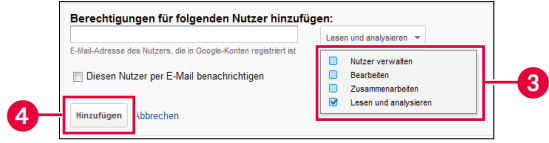

**88**

 $\overline{\phantom{a}}$ 

## **Neue Nutzer einrichten**

Um weiteren Personen Zugriff auf Ihren Google Analytics Account zu gewähren, klicken Sie auf den Tab Verwaltung in der obersten Navigation und richten Sie in der Nutzerverwaltung 1 einen neuen Nutzer ein. Diesen können Sie auf **Konten-, Property- und Datenansichtsebene** hinzufügen. Die Ebene entscheidet über die Zugriffsberechtigungen. Jemand, der z. B. nur Zugriff zu den Datenansichten hat, kann auf keine anderen Properties oder Konten zugreifen.

Wählen Sie aus, auf welcher Ebene Sie Nutzer hinzufügen möchten 2, wählen Sie die entsprechende Zugriffsberechtigung <sup>3</sup> aus, informieren Sie den neuen Nutzer per E-Mail und klicken Sie »Hinzufügen« 4. Sie können jederzeit die Berechtigungen verändern oder den Nutzer löschen.

### **Einen Backup-Zugang anlegen**

Aus Sicherheitsgründen ist es sinnvoll, sich selbst als **zweiten Administrator** hinzuzufügen, am besten mit einer alternativen Gmail-Adresse. Denn falls Sie aus irgendeinem Grund nicht mehr mit Ihrer ursprünglichen E-Mail-Adresse auf Ihr Google Analytics-Konto zugreifen können, haben Sie trotzdem noch Zugang mit der alternativen Gmail-Adresse.

Klicken Sie auf den Tab Verwaltung in der Navigation. Legen Sie nun einen neuen Nutzer **auf Kontoebene** an, damit Sie vollen Zugang zu Ihrem eigenen Konto haben. Wählen Sie alle Berechtigungen aus  $\bigcirc$ , dann optional, dass Sie eine E-Mail erhalten möchten, und klicken Sie »Hinzufügen« $\mathbf{\Theta}$ .

### **Der Änderungsverlauf**

Seit nicht allzu langer Zeit gibt es auch einen Anderungsverlauf @, mit dem Sie nachvollziehen können, wer wann welche Änderungen gemacht hat. Sie müssen als Nutzer mit der Berechtigung »Bearbeiten« eingetragen sein, um den Änderungsverlauf einsehen zu können.